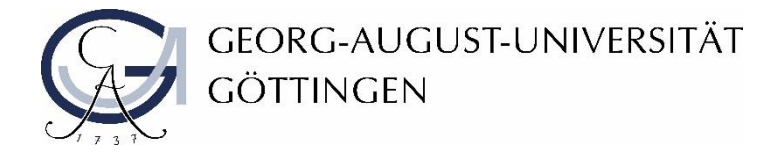

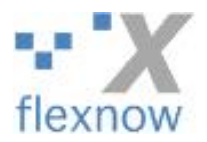

## Upload von Hausarbeiten oder Klausuren

Stand: 23.06.2020

- 1. Loggen Sie sich wie gewohnt mit Ihren Zugangsdaten bei FlexNow ein. Nutzen Sie als Browser Google Chrome oder Mozilla Firefox, keinesfalls den Microsoft Internet Explorer!
- 2. Klicken Sie links in der Menüleiste auf **Arbeiten Hochladen.**

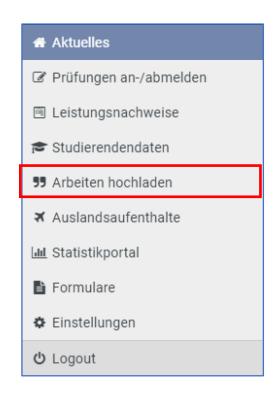

3. Klicken Sie auf den Titel der Prüfung, für die Sie eine Hausarbeit oder Klausur hochladen möchten. Hier sehen Sie ein Datum, an dem die Bearbeitungszeit endet. Bitte halten Sie sich aber unbedingt an die Abgabefrist, die Ihnen durch die verantwortlichen Personen dieser Veranstaltung/Prüfung gegeben wurde!

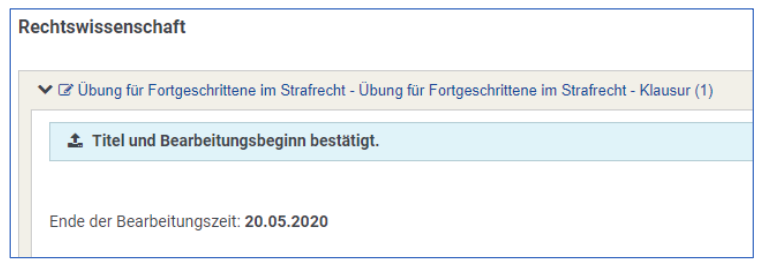

4. Bestätigen Sie mit einem Klick auf die Selbständigkeitserklärung, dass Sie die Klausur/Hausarbeit selbständig und ohne Benutzung nicht angegebener Hilfsmittel verfasst haben.

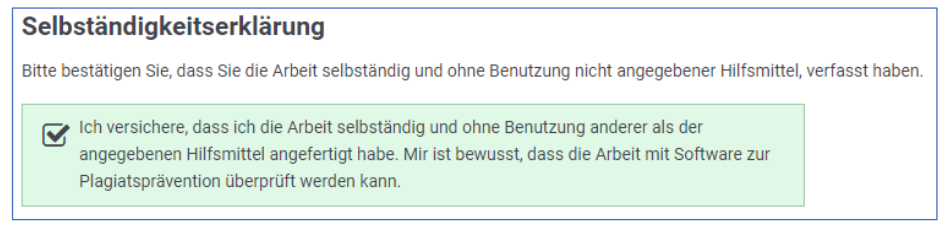

- 5. Bevor sie mit dem Upload Ihrer Klausur/Hausarbeit beginnen, beachten Sie bitte folgende **Hinweise:**
	- Laden Sie die Datei im **PDF-Dateiformat** hoch und benennen Sie die Datei möglichst mit Ihrer **Matrikelnummer und der Prüfungsbezeichnung**, geben Sie keinesfalls Ihren Namen an!
	- Sie können nur **eine Datei** hochladen.
	- Die Gesamtgröße Ihrer Datei darf **100 MB** nicht überschreiten. Falls Ihre Datei diese Grenze überschreiten sollte, kann es hilfreich sein, diese als komprimierte ZIP-Datei hochzuladen.
- 6. Wählen Sie Ihre Datei über den Button **Datei auswählen** aus und klicken Sie anschließend auf **Hochladen**. War das Hochladen erfolgreich, sehen Sie Ihre Datei unter dem Abschnitt "Hochgeladene Dateien".

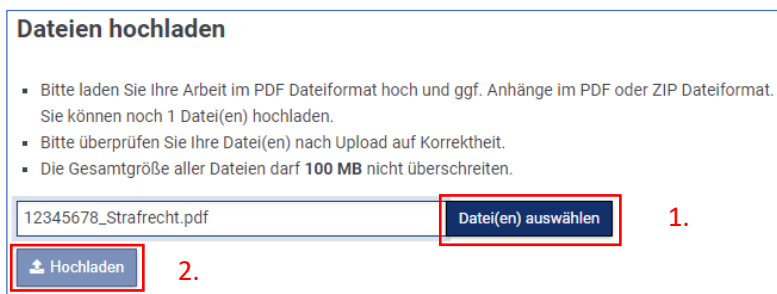

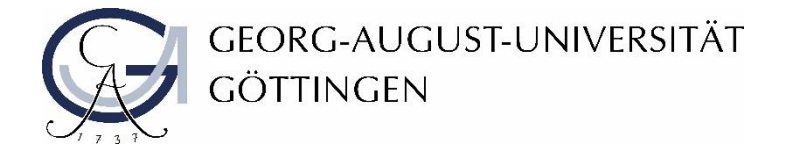

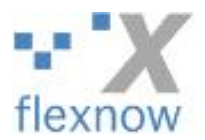

7. Überprüfen Sie in jedem Fall die hochgeladene Datei auf Korrektheit. Mit einem Klick auf den Dateinamen können Sie die Datei noch einmal einsehen und überprüfen. Möchten Sie Ihre Datei entfernen, ist dies über den Button **Datei löschen** möglich. Wenn Sie die Datei im Browser nicht öffnen können, liegt das unter Umständen an ihren **Browsereinstellungen** und Sie müssen den Pop-Up-Blocker deaktivieren. Überprüfen Sie das bitte rechtzeitig vor der Klausur bzw. Abgabefrist der Hausarbeit, damit Sie kein Zeitproblem bekommen.

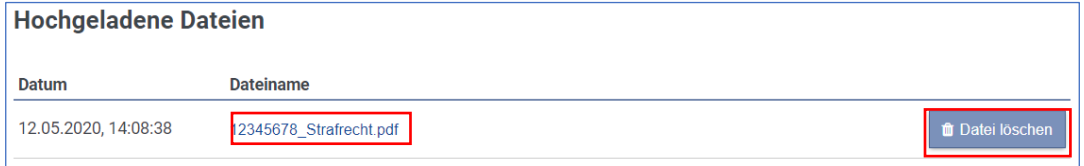

8. Wenn Sie Ihre Klausur/Hausarbeit endgültig abgeben wollen, klicken Sie auf den Button **Endgültig abgeben. Wichtiger Hinweis:** Dieser Vorgang ist mit der Abgabe Ihrer Klausur und dem Verlassen des Raumes bei einer Präsenzprüfung gleichzusetzen. Erst dann gilt die Klausur/Hausarbeit als vollständig abgegeben! Eine weitere Bearbeitung ist dann nicht mehr möglich! Diese Aktion lässt sich nicht wieder rückgängig machen!

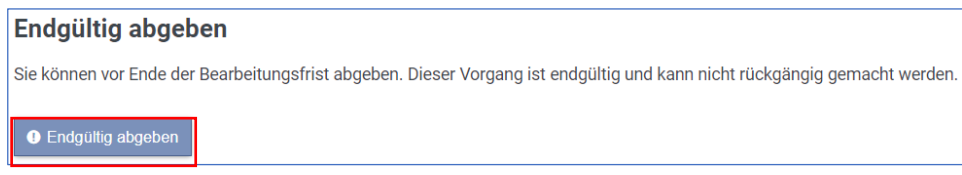

9. Nach endgültiger Abgabe wird Ihnen eine Bestätigung angezeigt. Der Text zur fristgemäßen Abgabe ist für Klausuren an dieser Stelle zu ignorieren (1). Eine Klausur ist nur dann fristgemäß abgegeben, wenn der **Upload innerhalb des Bearbeitungszeitraums** der jeweiligen Klausur vorgenommen wurde. Siehe dazu die Terminangaben in UniVZ und Stud.IP. Anhand der angezeigten Uhrzeit unter dem Abschnitt "Abgegebene Dateien" können Sie das selbst prüfen (2).

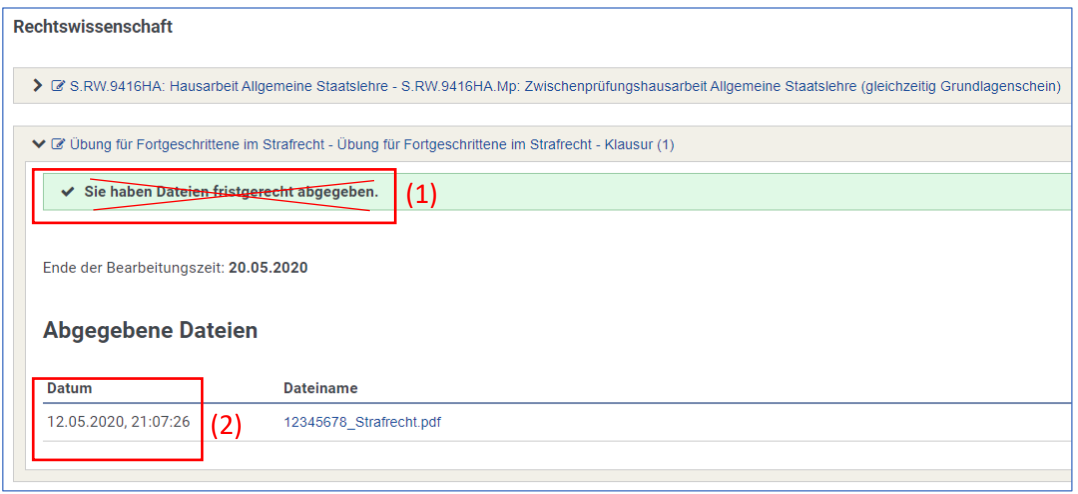